<span id="page-0-0"></span>

### **Pivottabellister**

En pivottabelliste er en interaktiv tabell som du kan bruke til å analysere data dynamisk fra en webleser. Du kan bruke en pivottabelliste til å vise og organisere data fra lister eller databaser, lete etter informasjon eller detaljer, og lage personlige sammendrag og rapporter.

En pivottabelliste kan vise eksisterende data fra en kilde som finnes et annet sted i nettverket. Personen som oppretter pivottabellisten, avgjør hvilke kildedata som skal brukes, det vil si at utformeren bestemmer hvilken kildedatabase som skal brukes, og hvilket delsett med data som skal være tilgjengelig. Delsettet avgjør hva du, som viser, kan summere. Hvis du for eksempel vil summere produktsalg og lagernivåer, må kildedataene inneholde salgstallene og lageropptellinger for produktene. Du kan ikke skrive inn nye verdier i listens beregnede celler eller omdefinere kildedataene som vises på listen, men du kan endre hvordan dataene vises og ordnes. Du kan også oppdatere pivottabellisten slik at den viser alle endringer i kildedataene.

Utformeren av en pivottabelliste kan ta med et tilknyttet diagram som gir en grafisk fremstilling av de samme dataene. Hvis websiden du viser, inneholder et slikt diagram, vil du se endringer i diagrammet når du oppdaterer eller endrer pivottabellisten. Endringer i diagrammet vil også vises i pivottabellisten.

- [Analysere](#page-0-0) data
- ▶ [Summere](#page-0-0) data
- Om [kildedata](#page-0-0)
- **Lagre [endringer](#page-0-0)**
- Arbeide med andre [programmer](#page-0-0)
- Leser- og [lisenskrav](#page-0-0)
- [Deaktiverte](#page-0-0) funksjoner

<span id="page-2-0"></span>

### **Arbeide med pivottabellister i forskjellige lesere**

Hvis du vil arbeide med interaktive pivottabellister, må Microsoft Office webkomponenter være installert, du trenger en lisens for Microsoft Office 2003, og du må ha Microsoft Internet Explorer 5.01 med Service Pack 2 (SP2) eller senere. Hvis du ikke har en lisens for Office 2003, kan du installere komponentene og vise dem på en webside, men du kan ikke arbeide interaktivt med dem.

Nedenfor finner du nivåer av tilgjengelig leserstøtte hvis Microsoft Office webkomponenter er installert, og du har en lisens for Office 2003.

- [Microsoft](#page-2-0) Internet Explorer 5.01 med Service Pack 2 (SP2) eller senere
- Andre [lesere](#page-2-0)

#### **Microsoft Office webkomponenter**

Microsoft Office webkomponenter er et sett med ActiveX-kontroller som installeres med Microsoft Office 2003. Når Microsoft Office webkomponenter er installert på datamaskinen, kan du interaktivt arbeide med et regneark, en pivottabelliste og et diagram på en webside i Microsoft Internet Explorer 5.01 med Service Pack 2 (SP2) eller senere.

Hvis Microsoft Office webkomponenter ikke er installert på datamaskinen, men bedriften har en lisens for Office 2003 som tillater distribusjon via intranett, kan du konfigurere komponentene slik at brukere blir bedt om å laste ned Microsoft Office webkomponenter fra bedriftens intranett. Det betyr at brukere i bedriften kan bruke en datatilgangsside uten at programvaren for Microsoft Office 2003 er installert på datamaskinen.

Hvis du vil ha informasjon om hvordan du konfigurerer Microsoft Office webkomponenter, se *Microsoft Office 2003 Resource Kit*.

### **Visningsmodus for Microsoft Office webkomponenter**

Hvis du ikke har installert en lisens for Microsoft Office 2003 programvaren på datamaskinen, eller tilgang til en via et Microsoft Office 2003-program, kan du vise en Microsoft Office webkomponent - en regnearkkomponent, diagramkomponent eller pivottabellkomponent - på en webside, men du kan ikke arbeide interaktivt med den.

Hvis du vil ha muligheten til å arbeide interaktivt med og bruke alle funksjonene i komponenten du viser, må du installere Microsoft Office 2003 eller ha tilgang til en lisens for Office 2003. Hvis du arbeider i et firma eller en gruppe, kan du ta kontakt med den nettverksansvarlige for å få hjelp.

Når du er i visningsmodus, kan du gjøre følgende:

Vise data.

Skrive ut.

Merke og bla.

Bruke hyperkoblinger.

Endre størrelse på komponenter.

Velge ark i regnearkkomponenten.

Vise eller skjule medlemmer i en pivottabelliste.

Oppdatere data i en pivottabelliste.

Bruke kommandoen **Om**, **Hjelp** og **Oppdater**. Hjelpeemner som dreier seg om interaktivitet (formatere celler, dra felt, sortere, filtrere og lignende), gjelder ikke.

Alle kommandoer, unntatt **Om**, **Hjelp** og **Oppdater**, er utilgjengelige i visningsmodus.

<span id="page-6-0"></span>

### **Utforme pivottabellister**

Noe av innholdet i dette emnet gjelder kanskje ikke alle språk.

Når du viser og arbeider med en pivottabelliste i webleseren, arbeider du med en kontroll som ble opprettet i et annet program kalt et utformingsprogram. I et utformingsprogram kan du velge kildedataene du vil vise i pivottabellisten, legge til pivottabellisten i en webside du holder på å utforme, og publisere websiden på en webserver. Hjelp til utforming av en pivottabelliste er tilgjengelig i utformingsprogrammet.

- Utforme en egen [pivottabelliste](#page-6-0)
- Få hjelp til [utforming](#page-6-0)
- Skrive skript og programmer for [pivottabellister](#page-6-0)

<span id="page-8-0"></span>

### **Få tilgang til en datakilde i et annet domene**

Når en pivottabelliste forsøker å få tilgang til data i et annet domene, kan det hende det mislykkes på grunn av en av følgende årsaker:

Området kontrollen åpner, er ikke inkludert i listen over klarerte områder.

**Koble til datakilder mellom domener** er satt til enten **Deaktiver** eller **Spør** under **Diverse** i dialogboksen **Sikkerhetsinnstillinger** i Internet Explorer, og når du ble spurt, klikket du **Avbryt**.

Hvis du vil aktivere tilgang på tvers av domener, gjør du følgende:

- Aktivere [spørring](#page-8-0)
- Legge til området i listen over klarerte [områder](#page-8-0)

#### **Lagre endringer i en pivottabelliste**

Hvis du bruker Microsoft Internet Explorer 5.01 med Service Pack 2 (SP2) eller senere, beholdes endringer du gjør i pivottabellisten under leseøkten, selv når du går tilbake til pivottabellisten etter å ha vist andre websider. Hvis du imidlertid åpner websiden på nytt, for eksempel ved å klikke adresselinjen i Internet Explorer og trykke ENTER, går endringene tapt.

Hvis du vil endre en pivottabelliste og lagre endringene i en fil, kan du åpne pivottabellisten i et utformingsprogram som Microsoft FrontPage eller Microsoft Access.

Du kan også eksportere pivottabellisten til en pivottabellrapport i Microsoft Excel, og deretter lagre Microsoft Excel-rapporten. Se i Hjelp for Microsoft Excel hvis du vil ha mer informasjon.

### **Angre endringer i en pivottabelliste**

Hvis du vil gjenopprette pivottabellisten til slik den var da du først viste den i Microsoft Internet Explorer, lukker du Internet Explorer og starter deretter Internet Explorer på nytt.

**Obs!** Du kan ikke angre enkeltendringer i en pivottabelliste.

### **Skrive ut en pivottabelliste**

Velg **Skriv ut** på **Fil**-menyen i Microsoft Internet Explorer.

#### **Merknader**

Hvis pivottabellisten er bredere eller lengre enn den utskrevne siden, blir ikke ikke områdene som ikke får plass på siden, skrevet ut.

Webleseren skriver bare ut de delene av pivottabellisten som ikke er skjult og som du har bladd til under leseøkten. Hvis du for eksempel bare viser detaljer på høyt nivå eller hvis du skjuler detaljdata, blir ikke detaljdataene som er skjult, skrevet ut. Hvis du har bladd fra begynnelsen til slutten av dataene i pivottabellisten, skrives hele listen ut.

Hvis du vil ha bedre kontroll over hvordan dataene skrives ut, inkludert muligheten til å skrive ut en lang liste og angi sideskift, kan du eksportere pivottabellisten til Microsoft Excel. Se i Hjelp for Microsoft Excel hvis du vil ha informasjon om hvordan du skriver ut fra Microsoft Excel.

<span id="page-13-0"></span>

### **Elementer i en pivottabelliste**

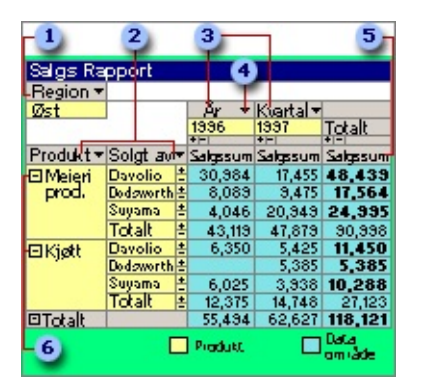

- **B** Filterfelt
- **2** Radfelt
- **a** Kolonnefelt
- Rullegardinpil for felt
- Datafelt
- **6** Visningsindikator
- [Felt](#page-13-0)
- [Element](#page-13-0)
- [Radfelt](#page-13-0)
- [Kolonnefelt](#page-13-0)
- **▶ [Filterfelt](#page-13-0)**
- [Datafelt](#page-13-0)
- [Dataområde](#page-13-0)
- [Detaljfelt](#page-13-0)
- [Detaljområde](#page-13-0)
- [Rullegardinpil](#page-13-0) for felt

<span id="page-15-0"></span>

#### **Merke en pivottabelliste eller elementene i den**

- Merke hele [pivottabellisten](#page-15-0)
- Merke en eller flere [dataceller](#page-15-0)
- Merke et rad-, [kolonne-](#page-15-0) eller filterfelt
- Merke et [detaljfelt](#page-15-0)
- ▶ Merke et [totalfelt](#page-15-0)
- Merk ett eller flere [elementer](#page-15-0)
- Merke en delsum eller [totalsum](#page-15-0)
- Merke tittelen eller et [slippområde](#page-15-0)
- Merke en [egendefinert](#page-15-0) egenskap for et rad- eller kolonnefelt

<span id="page-17-0"></span>

### **Vise et diagram som er basert på en pivottabelliste**

Utformeren av websiden du har åpnet, kan ha laget et diagram som viser informasjon fra pivottabellisten geografisk. Dette emnet gir informasjon om hvordan diagrammet fungerer og hva som skjer med diagrammet når du gjør endringer i pivottabellisten.

- Automatisk [oppdatering](#page-17-0)
- Eksempler på diagrammer som er basert på [pivottabellister](#page-17-0)

<span id="page-19-0"></span>

#### **Endre titler og etiketter**

Du kan endre tittelen på pivottabellisten, feltnavnene, navnene på elementene i felt og navnene på totalfelt. Endringene du gjør, påvirker ikke kildedataene.

- 1. Klikk **Kommandoer og alternativer** på [verktøylinjen](#page-29-0) for pivottabelliste.
- 2. Gjør ett eller flere av følgende:
	- Endre [tittellinjeteksten](#page-19-0) eller tittelen på et slippområde
	- Endre tittelen på et felt, feltsett eller [egendefinert](#page-19-0) gruppefelt
	- Endre tittelen til en [elementegenskap](#page-19-0)
	- Endre tittelen på et element eller en [egendefinert](#page-19-0) gruppe

**Obs!** Hvis du ikke vil ha en tittel for det merkede elementet, fjerner du merket for **Tekst**.

#### **Vise informasjon om et felt eller element**

- 1. Gjør ett av følgende:
- Hvis du vil ha informasjon om et felt, klikker du etiketten til feltet.
- Hvis du vil ha informasjon om et dataelement i et felt, klikker du elementet.
- 2. På [verktøylinjen](#page-29-0) i pivottabellisten klikker du **Kommandoer og alternativer** , og deretter velger du kategorien **Tekster**.

<span id="page-22-0"></span>

#### **Eksportere en pivottabelliste til Microsoft Excel eller andre programmer**

Hvis du er kjent med pivottabellrapporter i Microsoft Excel, og vil arbeide med dataene i Microsoft Excel, er det flere måter å gjøre dette på. Men hvis du åpner en webside som inneholder en pivottabelliste direkte i Microsoft Excel, vil du ikke kunne vise eller endre pivottabellisten.

- Eksportere til en interaktiv [pivottabellrapport](#page-22-0) i Microsoft Excel
- Kopiere data til et annet program for [ikke-interaktiv](#page-22-0) bruk

# **Få hjelp**

I leseren kan du få hjelp når du er i selve pivottabellisten. Denne kjøretidshjelpen forklarer hvordan du kan bruke funksjonene og mulighetene til pivottabellister i leseren.

For brukere som har Microsoft Internet Explorer versjon 5.01 med Service Pack 2 (SP2) eller senere og Microsoft Office Web Components, er spesifikk hjelp for pivottabellister automatisk tilgjengelig. Kjøretidshjelpen er atskilt fra hjelpen som er tilgjengelig fra leserens **Hjelp**-meny.

Emnene i hjelpen for pivottabellister inneholder generell informasjon for alle brukere om bruk av pivottabellister i leseren. Andre Microsoft Office Web Components-komponenter, for eksempel regnearkkomponenten, har også egne hjelpeemner tilgjengelig i leseren.

Hvis du vil se hvilken hjelp som er tilgjengelig i leseren, lager du en pivottabelliste på en webside, åpner websiden i Internet Explorer, klikker

pivottabellisten og velger deretter **Hjelp** <u>på verktøylinjen i</u> pivottabellisten. I Hjelp-vinduet kan du vise en innholdsfortegnelse og søke etter emner. Office-hjelperen er ikke tilgjengelig for å svare på spørsmål i leseren.

Brukere som ikke har Office Web Components og Internet Explorer 5.01 med Service Pack 2 (SP2) eller senere, har ikke tilgang til kjøretidshjelp.

<span id="page-25-0"></span>

### **Hurtigtaster i pivottabellister**

- Taster for å aktivere, flytte rundt i og deaktivere en [pivottabelliste](#page-25-0)
- Taster for å merke elementene i en [pivottabelliste](#page-25-0)
- Taster for å utføre [kommandoer](#page-25-0)
- Taster for å vise, skjule, filtrere og [sortere](#page-25-0) data
- Taster for å legge til felt og totaler og endre oppsettet i en [pivottabelliste](#page-25-0)
- Taster for å formatere en [pivottabelliste](#page-25-0)
- Taster for å følge [hyperkoblinger](#page-25-0)
- Taster for å legge til, [redigere](#page-25-0) eller slette data
- Taster for å [arbeide](#page-25-0) med Hjelp

<span id="page-27-0"></span>

### **Om verktøylinjen, feltlisten og dialogboksen Kommandoer og alternativer**

- Verktøylinjen for [pivottabelliste](#page-27-0)
- Feltlisten i [pivottabellisten](#page-27-0)
- Dialogboksen **[Kommandoer](#page-27-0) og alternativer**

#### <span id="page-29-0"></span>**Vise eller skjule verktøylinjen til pivottabellisten**

- 1. Høyreklikk pivottabellisten, og velg deretter **Kommandoer og alternativer**.
- 2. Velg kategorien **Virkemåte**.
- 3. Merk av for eller fjern merket for **Verktøylinje**.

### **Vise eller skjule tittelinjen til pivottabellisten**

- 1. På [verktøylinjen](#page-29-0) for pivottabelliste klikker du **Kommandoer og alternativer** , og deretter velger du kategorien **Virkemåte**.
- 2. Merk av for eller fjern merket for **Tittellinje**.

**Obs!** Hvis du vil vise tittellinjen, må du først legge til data i pivottabellisten.

### **Vise eller skjule feltlisten til pivottabellisten**

Hvis **[verktøylinjen](#page-29-0)** for pivottabelliste vises, klikker du Feltliste<sup>1</sup> på verktøylinjen. Du kan også høyreklikke pivottabellisten, og deretter velge **Feltliste** på hurtigmenyen.

#### **Vise eller skjule dialogboksen Kommandoer og alternativer**

Gjør ett av følgende:

Hvis [verktøylinjen](#page-29-0) for pivottabelliste vises, klikker du **Kommandoer og alternativer** på verktøylinjen.

Hvis verktøylinjen er skjult, høyreklikker du pivottabellisten, og deretter klikker du **Kommandoer og alternativer**.

**Obs!** Hvis du lar dialogboksen **Kommandoer og alternativer** være vist mens du merker andre deler av pivottabellisten eller andre kontroller for Microsoft Office-webkomponenter, vil de tilgjengelige delene av pivottabellisten og innholdet i dem bli endret og gjengi gjeldende merkede område. Hvis du merker en annen del av websiden enn en Office-webkomponent, vil dialogboksen skjules.

## **Vise eller skjule slippområder**

Når slippområdene er skjult og pivottabellisten ikke har et felt i rad-, kolonne-, data- eller filtreringsområdet, kan du ikke dra felt til disse områdene.

- 1. På [verktøylinjen](#page-29-0) i pivottabellisten klikker du **Kommandoer og alternativer** , og deretter velger du kategorien **Virkemåte**.
- 2. Merk av for eller fjern merket for **Slippområder**.

**Obs!** Du kan ikke se slippområdene hvis ikke pivottabellisten er knyttet til en datakilde.

<span id="page-34-0"></span>

### **Legge til eller fjerne felt**

Det kan hende at du kan vise flere data eller fjerne data du ikke vil vise eller summere, avhengig av hvordan dataene er angitt av den som opprettet den aktuelle pivottabellisten.

Utformeren av en pivottabelliste bestemmer hvilken database dataene skal hentes fra, og hvilken del av dataene som skal være tilgjengelig som kildedata for pivottabellisten. Fra disse kildedataene velger utformeren feltene som først skal vises i pivottabellisten, og bestemmer hvordan dataene skal summeres.

Du kan ikke endre hvilke kildedata som er tilgjengelige, men hvis det er noen felt tilgjengelige i kildedataene som ikke vises i pivottabellisten, kan du legge til disse feltene for å vise flere data.

Hvis for eksempel pivottabellisten summerer salgsinntekter, og kildedataene også inneholder hvor mye som er solgt av hvert produkt, kan du legge til Mengde-feltet som et datafelt for å summere både inntekter og mengden som er solgt. Hvis pivottabellisten summerer produkter etter type og selger, og et områdefelt er tilgjengelig, kan du legge til dette feltet for å vise salg etter område. Hvis du legger til områdefeltet som et filterfelt, kan du filtrere hele pivottabellisten slik at den bare viser data som gjelder for området du velger.

- Vise feltene som er tilgjengelige for [pivottabellisten](#page-34-0)
- Legge til felt i [detaljområdet](#page-34-0)
- Legge til felt i rad- eller [kolonneområdene](#page-34-0)
- Legge til felt i [dataområdet](#page-34-0)
- Legge til felt i [filterområdet](#page-34-0)
- Legge til [totalfelt](#page-34-0)
- [Fjerne](#page-34-0) felt
- **▶ [Flytte](#page-34-0) felt**
- [Virkningen](#page-34-0) av å legge til og fjerne felt ved filtrering
- Vise [informasjon](#page-34-0) om felt
[Begrensninger](#page-34-0) ved å legge til og flytte felt

<span id="page-37-0"></span>

# **Legge til eller fjerne et felt**

- [Legge](#page-37-0) til et felt
- [Fjerne](#page-37-0) et felt

<span id="page-39-0"></span>

### **Endre oppsettet i en pivottabelliste**

Du kan endre hvordan dataene i en pivottabelliste skal summeres ved å endre oppsettet. Ved å bruke et annet oppsett kan du beregne og sammenligne summerte verdier for forskjellige elementer til dataene, eller du kan vise sammendrag for en bestemt del av datapostene.

- Bruke [slippområdene](#page-39-0)
- Flytte felt til rad- eller [kolonneområdene](#page-39-0)
- Flytte felt til [detaljområdet](#page-39-0)
- Flytte felt til [dataområdet](#page-39-0)
- Flytte felt til [filterområdet](#page-39-0)
- Flytte rad- eller [kolonnefelt](#page-39-0) til et høyere eller lavere nivå
- [Legge](#page-39-0) til eller fjerne felt

<span id="page-41-0"></span>

### **Flytte et felt eller en kolonne**

- 1. Vise slippområdene for pivottabellisten.
	- ▶ [Hvordan?](#page-41-0)
- 2. Gjør ett eller flere av følgende:
	- Flytte et felt til rad- eller [kolonneområdet](#page-41-0)
	- Flytte et felt til [detaljområdet](#page-41-0)
	- Flytte et felt til [dataområdet](#page-41-0)
	- Flytte et felt til [filterområdet](#page-41-0)

Flytte et rad- eller kolonnefelt til et høyere eller lavere nivå (Endre [kolonnerekkefølgen](#page-41-0) på felt)

<span id="page-43-0"></span>

## **Angi størrelsen på pivottabellisten og elementene**

[Automatisk](#page-43-0) endre størrelse på kontrollen på en webside, slik at det blir plass til innholdet

Endre bredden på en kolonne i rad-, kolonne-, detalj- eller [dataområdet](#page-43-0)

<span id="page-45-0"></span>

## **Vise totaler i en pivottabelliste**

I pivottabellister brukes det to forskjellige typer totaler for å vise summerte verdier. Den første typen, et totalfelt, inneholder de summerte verdiene for pivottabellisten. Når pivottabellisten inneholder et totalfelt, kan du også vise den andre typen, delsummer og totalsummer, for radog kolonnefeltene.

- **▶ [Totalfelt](#page-45-0)**
- Del- og [totalsummer](#page-45-0)

### **Sammendragsfunksjoner som er tilgjengelige i pivottabellister**

I følgende tabell finner du sammendragsfunksjonene for kommandoen Autoberegning  $\Sigma$ , som du bruker til å opprette totalfelt.

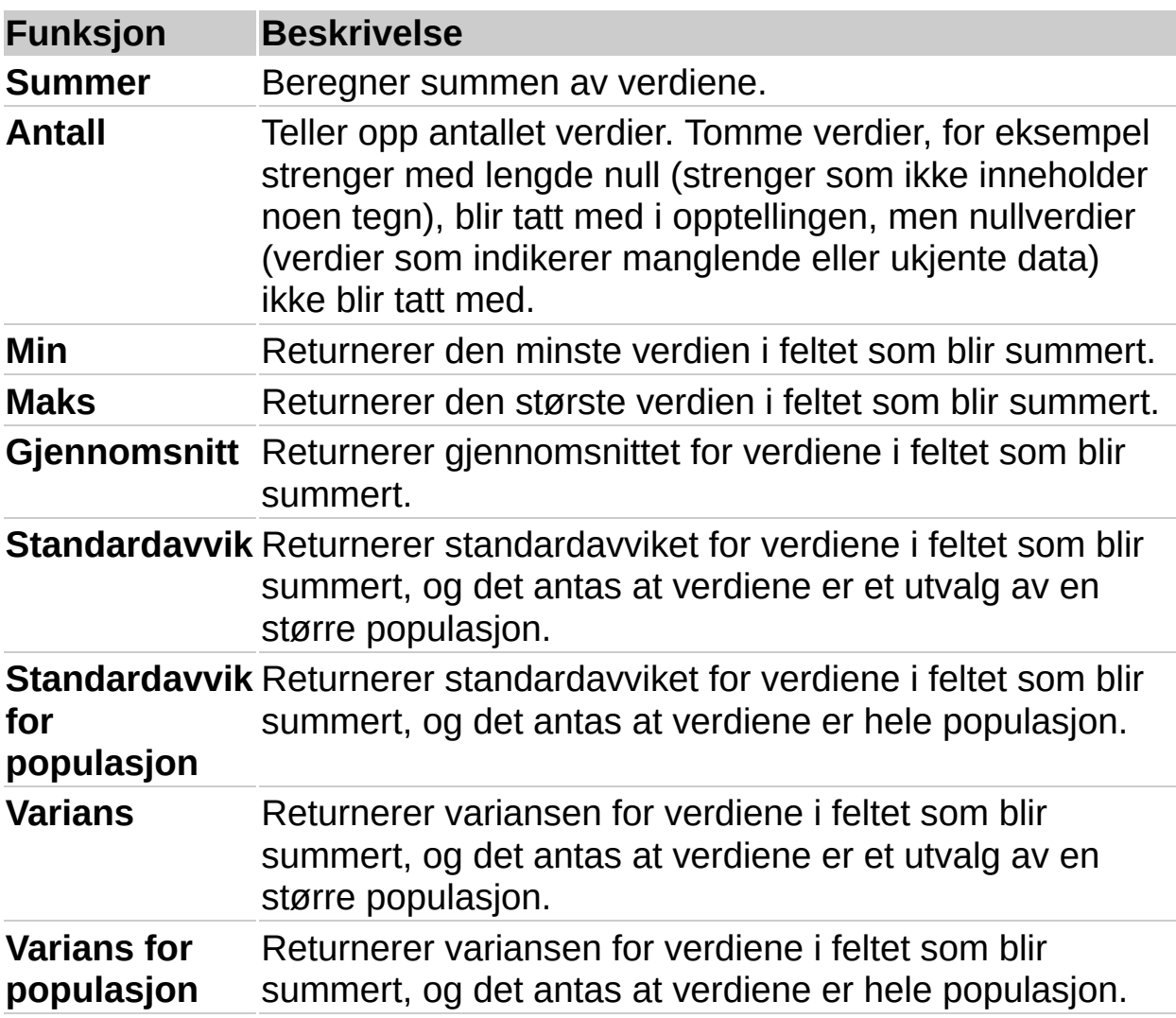

**Obs!** Hvilke sammendragsfunksjoner som er tilgjengelige for et felt, avhenger av hvilken type data det er i feltet. Hvis for eksempel et felt inneholder tekst, kan du ikke bruke **Summer**, **Min** eller **Maks**, men du kan bruke **Antall** for dette feltet.

### **Vise eller skjule totaler for et felt**

- 1. Velg rad- eller kolonnefeltet som du vil vise eller skjule del- og totalsummer for.
- 2. Hvis du vil vise totalsummer, klikker du **Delsum** på [verktøylinjen](#page-29-0) i pivottabellisten slik at den er merket. Hvis du vil skjule totalsummer, klikker du knappen på nytt.

#### **Merknader**

Del- og totalsummer vises ikke for felt i detaljområdet (området der alle enkeltpostene kan vises).

Når du velger å vise del- og totalsumverdier, blir de vist for hvert totalfelt i pivottabellisten. Du kan ikke utelate individuelle totalfelt.

Del- og totalsumberegninger kan ta med eller utelate dataelementer som er skjult ved filtrering.

<span id="page-49-0"></span>

# **Tilpasse et totalfelt**

- Endre [retningen](#page-49-0) på totalfelt
- Vise totaler som [prosentverdier](#page-49-0)

# **Ta med eller utelate skjulte data når du beregner totaler**

Denne prosedyren berører alle del- og totalsummer i pivottabellisten.

- 1. Klikk [tittellinjen](#page-30-0) til pivottabellisten.
- 2. På [verktøylinjen](#page-29-0) for pivottabelliste klikker du **Kommandoer og alternativer** , og deretter velger du kategorien **Rapport**.
- 3. Gjør ett av følgende under **Beregn totalsummer basert på**:
- Hvis du vil ta med skjulte data, merker du **Alle elementer (inkludert skjulte elementer)**.
- Hvis du vil utelate skjulte data, merker du **Bare synlige elementer**.

#### **Merknader**

Denne innstillingen berører data som er skjult ved å filtrere rad- og kolonnefelt. Data som er skjult ved å bruke filterfelt, blir alltid utelatt fra totaler.

Når du velger å ta med skjulte data, vises det stjerner (\*) ved siden av titlene til delsummene og totalsummene for å angi at totalverdiene inneholder skjulte elementer i tillegg til de som vises.

<span id="page-52-0"></span>

## **Redigere et beregnet felt**

- 1. Merk det beregnede feltet som inneholder uttrykket du vil redigere.
- 2. På [verktøylinjen](#page-29-0) for pivottabelliste klikker du **Kommandoer og alternativer** , og deretter velger du kategorien **Beregning**.
- 3. Rediger uttrykket, og velg deretter **Endre**.

Dataverdiene blir automatisk omberegnet med det nye uttrykket.

▶ [Tips!](#page-52-0)

<span id="page-54-0"></span>

# **Hyperkoblinger**

En hyperkobling er en peker fra ett objekt til et annet. Målet er ofte en annen webside, men det kan også være et bilde, en e-postadresse, en fil (for eksempel en multimediefil eller et Microsoft Office-dokument) eller et program. Selve hyperkoblingen kan vises som enten tekst eller et bilde.

Du kan bruke hyperkoblinger til å gjøre følgende:

Navigere til en fil eller en webside på et nettverk, et intranett eller på Internett

Sende e-postmeldinger

Starte en filoverføring, for eksempel en nedlasting eller en FTP-prosess

Når du peker på tekst eller bilder som inneholder en hyperkobling, blir pekeren en hånd  $\mathfrak{b}$ , som angir at den er noe du kan velge. Når du klikker hyperkoblingen, vil målet vises, åpnes eller kjøres, avhengig av måltypen. En hyperkobling til en lydfil åpner for eksempel filen i en medieavspilling, og en hyperkobling til en webside viser siden i en webleser.

- Deler av en [hyperkoblingsadresse](#page-54-0)
- Vise data som [hyperkoblinger](#page-54-0)
- Gruppere etter felt som inneholder [hyperkoblinger](#page-54-0)

### **Vise data som hyperkoblinger**

- 1. Klikk rad-, kolonne- eller detaljfeltet som inneholder hyperkoblinger.
- 2. På [verktøylinjen](#page-29-0) i pivottabellisten klikker du **Kommandoer og alternativer** , og deretter velger du kategorien **Format**.
- 3. Merk av for **Vis som hyperkobling**.

## **Vise eller skjule skjermtips**

- 1. Klikk [tittellinjen.](#page-30-0)
- 2. På [verktøylinjen](#page-29-0) i pivottabellisten klikker du **Kommandoer og alternativer** , og deretter velger du kategorien **Rapport**.
- 3. Merk av for eller fjern merket for **Skjermtips**.

**Obs!** Hvis du skjuler skjermtipset, får du ikke se elementegenskapene som er angitt til å vises som skjermtips. Elementegenskaper som er angitt til å vises i rapporten, vil fremdeles være synlige.

<span id="page-58-0"></span>

### **Vise detaljer og elementer**

Nivåene til elementer og hvor mange detaljer som vises i en pivottabelliste, avgjøres av utformeren av pivottabellisten. Du kan endre pivottabellisten slik at den viser ulike detaljnivåer på grunnlag av de tilgjengelige kildedataene. Du kan vise alle tilgjengelige detalj- og elementnivåer, bare sammendrag på høyt nivå eller alle detaljnivåer i mellom, og du kan vise valgte detaljer for dataelementer som du vil fremheve.

- ▶ Vise [detaljdata](#page-58-0)
- Vise [elementer](#page-58-0) på lave nivåer

### **Vise eller skjule visningsindikatorer ved siden av elementer**

- 1. Klikk [tittellinjen](#page-30-0) til pivottabellisten.
- 2. På [verktøylinjen](#page-29-0) i pivottabellisten klikker du **Kommandoer og alternativer** , og deretter velger du kategorien **Virkemåte**.
- 3. Merk av for eller fjern merket for **Visningsindikator**.

#### **Merknader**

Denne innstillingen påvirker ikke boksene **E** og **E** som vises til høyre for elementene på laveste nivå.

Elementer på laveste nivå i et rad- eller kolonneområde har ikke visningsindikatorer på venstre side.

### **Vise eller skjule detaljdata for et element eller felt**

- 1. Gjør ett av følgende:
- Hvis du vil vise eller skjule detaljdata for en celle eller et element på laveste nivå, merker du elementet eller cellen.
- Hvis du vil vise eller skjule detaljdata for et rad- eller kolonnefelt, merker du rad- eller kolonnefeltet.
- 2. Klikk **Vis detaljer** eller **Skjul detaljer** på [verktøylinjen](#page-29-0) for pivottabelliste.

**Obs!** Hvis du vil vise eller skjule elementer på lave nivåer, merker du rad- eller kolonnefeltet eller -elementet, og klikker deretter **Utvid eller Skjul** på verktøylinjen.

## **Vise eller skjule elementer**

Hvis du vil vise eller skjule elementene på lavere nivå for et bestemt element, i rad- eller kolonneaksen, klikker du visningsindikatoren (boksen  $E$  eller  $E$ ) ved siden av elementet.

Hvis du vil vise eller skjule elementer på lavere nivåer for alle elementer i et rad- eller kolonnefelt, velger du feltetiketten og deretter **Vis<sup>par</sup>eller Skjul** på [verktøylinjen](#page-29-0) i pivottabellisten.

#### **Merknader**

Hvis boksen  $\text{E}$  eller  $\text{E}$  ikke vises ved siden av elementet, merker du av for **Visningsindikator** i kategorien **Virkemåte** i dialogboksen **Kommandoer og alternativer**. Hvis du ikke ser visningsindikatoren ved siden av elementet etter at du har merket avkrysningsboksen, kan elementet være på det laveste tilgjengelige nivået for kildedataene.

Hvis du vil vise eller skjule detaljer, merker du elementet eller feltet og **velger Vis detaljer ii** eller **Skjul detaljer ii** på verktøylinjen.

### **Vise eller skjule elementer uten data**

- 1. Klikk [tittellinjen](#page-30-0) til pivottabellisten.
- 2. På [verktøylinjen](#page-29-0) i pivottabellisten klikker du **Kommandoer og alternativer** , og deretter velger du kategorien **Rapport**.
- 3. Merk av for eller fjern merket for **Tomme rader** og **Tomme kolonner**.

### **Vise alle detaljdata automatisk**

- 1. Klikk [tittellinjen](#page-30-0) til pivottabellisten.
- 2. På [verktøylinjen](#page-29-0) for pivottabelliste klikker du **Kommandoer og alternativer** , og deretter velger du kategorien **Virkemåte**.
- 3. Sett **Vis detaljer som standard** til **Alltid**.

### **Merknader**

Hvis du vil skjule detaljdata for alle elementer, velger du **Aldri** fra listen **Vis detaljer som standard**. Hvis du setter **Vis detaljer som standard** til **Automatisk**, utvides data fra tabellkilder som standard, mens data fra OLAP-databaser skjules.

Hvis du vil vise alle elementer i en pivottabelliste automatisk, setter du **Vis elementer som standard** til **Alltid** i kategorien **Virkemåte**.

Hvis detaljdata ikke er tilgjengelige, vil det ikke ha noen virkning om du endrer innstillingen **Utvid detaljer som standard**.

### **Vise alle elementer automatisk**

- 1. Klikk [tittellinjen](#page-30-0) til pivottabellisten.
- 2. På [verktøylinjen](#page-29-0) for pivottabelliste klikker du **Kommandoer og alternativer** , og deretter velger du kategorien **Virkemåte**.
- 3. Angi **Utvid elementer som standard** til **Alltid**.

### **Merknader**

Hvis du vil skjule alle elementer, merker du **Aldri** på listen **Utvid elementer som standard**. Hvis du angir **Utvid elementer som standard** til **Automatisk**, utvides felt fra tabellkilder som standard, mens felt fra OLAP-databaser skjules.

Hvis du vil vise alle detaljer i en pivottabelliste automatisk, setter du **Vis detaljer som standard** til **Alltid** i kategorien **Virkemåte**.

<span id="page-66-0"></span>

# **Legge til, redigere eller slette data**

Hvis du ikke kan legge til, redigere eller slette data i en pivottabelliste, kan det bety ett av følgende:

Utformeren av websiden har angitt egenskaper for å forhindre deg i å legge til, redigere eller slette data.

Feltet du forsøker å redigere, er skrivebeskyttet, og støtter ikke redigering.

Den underliggende tabellen har ingen primærnøkkel.

- [Legge](#page-66-0) til data
- ▶ [Redigere](#page-66-0) data
- [Slette](#page-66-0) data

#### **Merknader**

Når du skriver inn data for et felt der det er brukt et tallformat, trenger du ikke skrive inn formaterte data. Når du går ut av cellen, blir formatet automatisk brukt på alt innholdet i cellen.

Bare detaljceller kan redigeres direkte i pivottabellisten. Hvis du vil endre en tekst eller en tittel, bruker du dialogboksen **Kommandoer og alternativer**.

### **Vise eller skjule elementegenskaper**

Du kan vise elementegenskaper til rad- og kolonnefelt enten i rapporten eller som skjermtips.

- 1. Klikk feltet som inneholder de egendefinerte egenskapene du vil vise eller skjule.
- 2. På [verktøylinjen](#page-29-0) i pivottabellisten klikker du **Kommandoer og** alternativer **in**, og deretter velger du kategorien **Elementegenskaper**.
- 3. Merk egenskapen du vil endre innstillinger for, i listen **Elementegenskaper**.
- 4. Velg ett av følgende i listen **Vis i**:
- **Rapport** Viser egenskapstittelen og -verdien ved siden av elementnavnene.
- **Skjermtips** Viser egenskapstittelen og -verdien som en del av elementets skjermtips.
- **Alle** Viser egenskapstittelen og -verdien i rapporten og som en del av skjermtips.
- **Ingen** Skjuler egenskapstittelen og -verdien.
- 5. Gjenta trinn 3 og 4 for alle egendefinerte egenskaper i det merkede feltet.

### **Merknader**

Hvis du vil vise egenskapene som skjermtips, må du kontrollere at det er merket av for **Skjermtips** i kategorien **Rapport** i dialogboksen **Kommandoer og alternativer**.

Du kan endre rekkefølgen til de egendefinerte egenskapene i rapporten eller i skjermtips.

Du kan formatere tittelen og verdien til en egendefinert egenskap. Formatet påvirker ikke egenskapen når den vises i et skjermtips.

Ikke-OLAP-datakilder støtter ikke egendefinerte egenskaper.

## **Om elementegenskaper**

Du kan vise mer informasjon om elementer ved å vise de egendefinerte egenskapene til et rad- eller kolonnefelt. Hvis for eksempel den databaseansvarlige har gjort to egendefinerte egenskaper, Leder og Telefonnummer tilgjengelige for Butikk-feltet, kan du eventuelt vise egenskapsverdiene for hvert element i Butikk-feltet i enten pivottabellisten eller som skjermtips. Du kan ikke opprette egendefinerte egenskaper i webleseren.

Illustrasjonen nedenfor viser hvordan Ansatt-rapporten vil se ut når de egendefinerte egenskapene Utdannelse og Årsinntekt vises i rapporten.

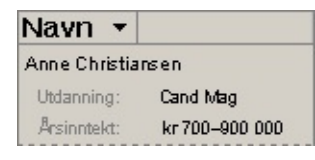

Illustrasjonen nedenfor viser egenskapen Utdannelse i rapporten, og egenskapen Årsinntekt i skjermtipset.

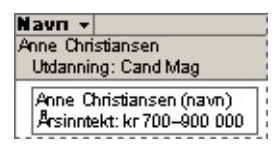

Du kan også formatere egenskapstitlene og -verdiene, og angi rekkefølgen for egenskapene i rapporten eller i skjermtips.

Ikke-OLAP-datakilder støtter ikke egendefinerte egenskaper.

### **Angi visningsrekkefølgen til elementegenskaper**

- 1. Klikk feltet som inneholder elementegenskapene du vil sortere.
- 2. På [verktøylinjen](#page-29-0) i pivottabellisten klikker du **Kommandoer og** alternativer **in**, og deretter velger du kategorien **Elementegenskaper**.

Rekkefølgen til egenskapene i boksen **Elementegenskaper**, er rekkefølgen til egenskapene i rapporten eller i skjermtips.

- 3. Merk egenskapen du vil vise øverst, og klikk **Opp** til den vises som første element på listen.
- 4. Angi rekkefølgen for de resterende egenskapene ved å klikke **Opp** eller **Ned**

**Obs!** Hvis det legges til nye egenskaper etter at du har angitt rekkefølgen, vil de nye egenskapene vises nederst på listen helt til du angir rekkefølgen for dem.

<span id="page-71-0"></span>
## **Formatere en pivottabelliste for å forbedre utseende eller lesbarhet**

- [Formatere](#page-71-0) elementer
- Formatere en hel [pivottabelliste](#page-71-0)

Hvis du vil ha mer kontroll over formateringen, for eksempel flere tekstjusteringsalternativer, egendefinerte tallformater og alternativer for utskriftsformatering, eksporterer du pivottabellisten til Microsoft Excel. I Microsoft Excel blir pivottabellisten til en pivottabellrapport du kan formatere, klargjøre for utskrift og lagre i en arbeidsbokfil. Se i Hjelp for Microsoft Excel hvis du vil ha mer informasjon om hvordan du arbeider med pivottabellrapporter.

<span id="page-73-0"></span>

### **Formatere en pivottabelliste og elementene i den**

- 1. Merk elementet du vil formatere.
	- ▶ [Hvordan?](#page-73-0)
- 2. Klikk **Kommandoer og alternativer** på [verktøylinjen](#page-29-0) for pivottabelliste.
- 3. Gjør ett av følgende:
- Hvis du vil formatere et slippområde, velger du kategorien **Tekster**.
- Hvis du vil formatere en elementegenskap i et rad- eller kolonnefelt, velger du kategorien **Elementegenskaper**.
- Hvis du vil formatere alle andre elementer i en pivottabelliste, velger du kategorien **Format**.
- 4. Gjør ett eller flere av følgende:
	- Angi skrift- og [stilinnstillinger](#page-73-0)
	- [Justere](#page-73-0) tekst
	- Angi [bakgrunnsfarge](#page-73-0)

Endre tallformatet for en felt-, total- eller [elementegenskap](#page-73-0) i et rad- eller kolonnefelt

**Obs!** Du kan ikke formatere innholdet i et skjermtips. Formatene du bruker på en elementegenskap, brukes derfor bare på egenskapen når den vises i rapporten.

### **Formatere innholdet i en pivottabelliste slik at den leses fra høyre til venstre eller fra venstre til høyre**

Når du velger visning fra høyre til venstre, blir elementene i pivottabellisten vist som et speilbilde av standardvisningen fra venstre til høyre, slippområdene befinner seg i øvre høyre side av pivottabellisten, radfelt i kolonnene lengst til høyre og elementer i kolonnefelt er listet fra høyre til venstre.

- 1. Klikk [tittellinjen](#page-30-0) til pivottabellisten.
- 2. Klikk **Kommandoer og alternativer** på [verktøylinjen](#page-29-0) for pivottabelliste, og velg deretter kategorien **Virkemåte**.
- 3. Merk av for eller fjern merket for **Vis fra høyre til venstre**.

# **Tallformater for pivottabellister**

Noe av innholdet i dette emnet gjelder kanskje ikke alle språk.

De regionale innstillingene i Kontrollpanel i Microsoft Windows avgjør hvordan tall-, valuta-, dato- og klokkeslettformater vises. Disse innstillingene avgjør for eksempel om årstall vises med to eller fire sifre. Hvis du vil ha informasjon om disse formatene, se Hjelp for Microsoft Windows.

Følgende tabell viser tallformatene som støttes i en pivottabelliste:

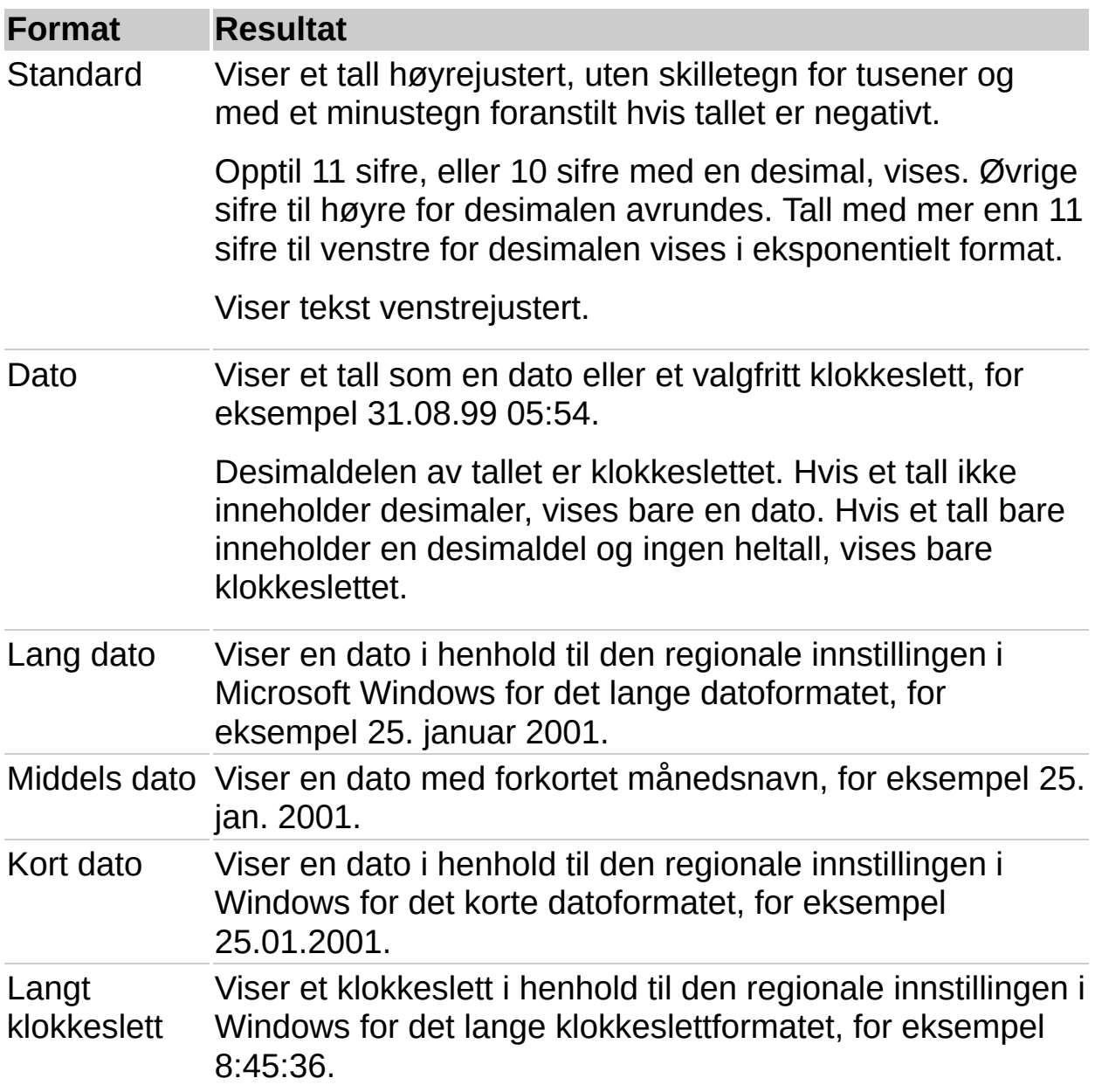

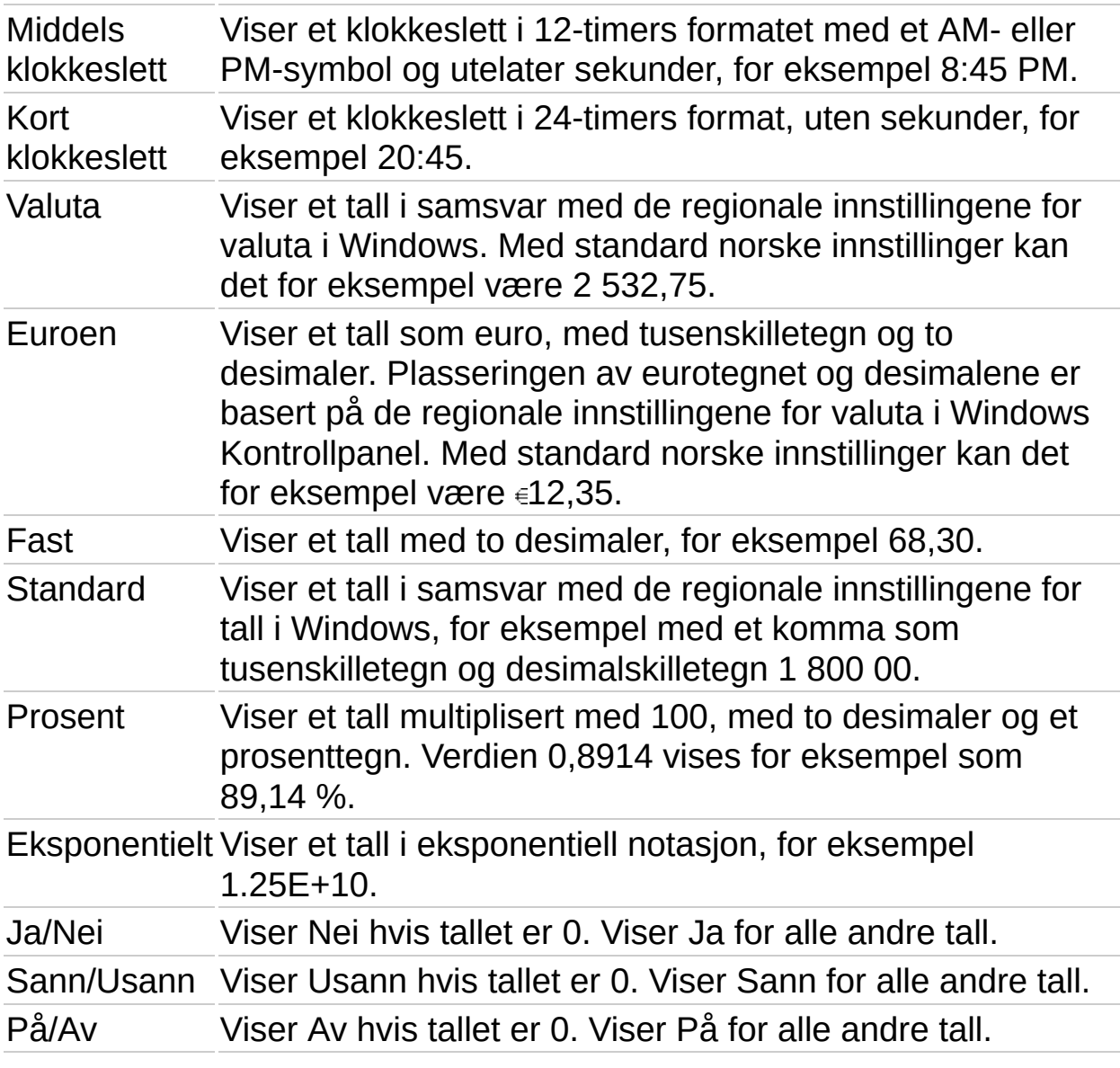

**Obs!** Du kan tilordne egendefinerte tallformater til dataene i Microsoft Visual Basic eller i et skript. Du kan også skrive inn egendefinerte formater som er tilgjengelige i objektmodellen pivottabelliste, i boksen **Tall**.

<span id="page-78-0"></span>

# **Sortere data**

- Sortere i stigende eller synkende [rekkefølge](#page-78-0)
- Definere en egendefinert [sorteringsrekkefølge](#page-78-0)

<span id="page-80-0"></span>

## **Sortere data i et felt**

- Sortere i stigende eller synkende [rekkefølge](#page-80-0)
- Angi en egendefinert [sorteringsrekkefølge](#page-80-0)

#### **Merknader**

Rekkefølgen som tall, tekst og spesialtegn sorteres i, avhenger av kildedataene og de regionale innstillingene i Kontrollpanel i Microsoft Windows.

Hvis du vil bytte fra stigende eller synkende rekkefølge til egendefinert rekkefølge, klikker du **Sorter stigende at de sorter synkende s**uik at knappen ikke er valgt.

# **Fjerne sorteringsrekkefølge**

Hvis du fjerner stigende eller synkende sorteringsrekkefølge, returneres dataene enten til den naturlige rekkefølgen eller den egendefinerte rekkefølgen, hvis dette var angitt.

Klikk Sorter stigende  $\frac{A}{A+1}$  eller Sorter synkende  $\frac{A}{A+1}$  på [verktøylinjen](#page-29-0) for pivottabelliste, slik at knappen ikke er valgt.

<span id="page-83-0"></span>

## **Gruppere elementer**

Du kan gruppere elementer i et rad- eller kolonnefelt på to måter.

- Gruppere etter [intervaller](#page-83-0)
- [Egendefinert](#page-83-0) gruppering

<span id="page-85-0"></span>

# **Gruppere eller dele opp grupper av elementer**

- Gruppere [elementer](#page-85-0) i intervaller
- Fjerne [gruppering](#page-85-0) av elementer i intervaller
- Opprette [egendefinerte](#page-85-0) grupper
- Fjerne [egendefinert](#page-85-0) gruppering

<span id="page-87-0"></span>

### **Søke etter data**

Pivottabellister inneholder ikke en søkekommando. Du kan imidlertid bruke filtreringsfunksjonen til å søke etter bestemte dataverdier eller alle dataene som samsvarer med en verdi.

- [Filtreringsteknikker](#page-87-0)
- [Kombinere](#page-87-0) flere filtre
- [Fjerne](#page-87-0) et filter og bruke det på nytt
- [Identifisere](#page-87-0) filtre som er i bruk
- Virkning av filtrering på [beregninger](#page-87-0)
- ▶ Søke etter [bestemte](#page-87-0) data

<span id="page-89-0"></span>

# **Filtrere et felt for bare å vise dataene du vil ha**

- Filtrere et felt i rad-, kolonne-, filter- eller detaljområdet [\(autofiltrering\)](#page-89-0)
- Bare vise data som [samsvarer](#page-89-0) med en celle (Filtrer etter merking)

Filtrere et rad- eller [kolonnefelt](#page-89-0) for øverste eller nederste *n*-verdier eller en prosent (Betinget filtrering)

#### **Merknader**

Når elementer i et felt er skjult ved autofiltrering eller filtrering etter merking, er pilen **I** i feltetiketten blå. Når elementer er skjult på grunn av et betinget filter, vises et traktikon  $\blacksquare$  til venstre for pilen.

Når du bruker et filter, er totalsummene som vises bare basert på synlige elementer. Du kan endre innstillingen slik at skjulte data tas med.

<span id="page-91-0"></span>

# **Fjerne filtre for å vise alle data i en pivottabelliste**

Når elementer i et felt er skjult ved feltfiltrering eller filtrering etter merking, er pilen **I** i feltetiketten blå. Når elementer er skjult ved filtrering for topp- eller bunnverdier, vises et traktikon  $\blacksquare$  til venstre for pilen.

Gjør ett av følgende:

- ▶ [Fjerne](#page-91-0) alle filtre
- Fjerne et [autofilter](#page-91-0) eller filter etter merking fra et felt
- Fjerne et [betinget](#page-91-0) filter fra et felt

**Obs!** Hvis du ikke vil beholde filtrene, må du kontrollere at knappen **Autofilter** ikke er valgt før du begynner å merke elementer som skal filtreres. Hvis knappen ikke er valgt, aktiveres filtrering automatisk hvis du merker nye elementer som skal filtreres, og de forrige innstillingene fjernes.

# **Tillate flere merkede områder i filterområdet**

Du kan angi om feltet i filterområdet kan tillate enkelt merket område eller flere merkede områder. Når du merker et element i modus for enkelt merket område, fjernes automatisk forrige merking. Når du merker et element i modus for flere merkede områder, vil tidligere merkede elementer forbli merket.

- 1. Merk feltet i filterområdet der du vil endre innstillingen.
- 2. På [verktøylinjen](#page-29-0) for pivottabelliste klikker du **Kommandoer og alternativer** , og deretter velger du kategorien **Filtrer og grupper**.
- 3. Merk av for eller fjern merket for **Tillat valg av flere elementer i filterområdet**.

#### **Merknader**

Som standard er flere merkede områder aktivert.

Denne innstillingen gjelder bare når feltet er i filterområdet. Hvis du flytter feltet til et rad-, kolonne- eller detaljområde, vil feltet alltid støtte flere merkede områder.

## **Oppdatere en pivottabelliste med oppdaterte kildedata**

- 1. Klikk pivottabellisten.
- 2. På [verktøylinjen](#page-29-0) for pivottabelliste klikker du **Oppdater** .

#### **Merknader**

Logoterningen i Office S stopper å rulle rundt når oppdateringen er ferdig. Mens pivottabellisten oppdateres, kan du ikke bruke den eller gjøre endringer i den.

Hvis du vil avbryte en oppdatering, trykker du ESC. Du kan bare avbryte oppdateringen når pivottabellisten beregnes, og ikke når kildedata hentes.

<span id="page-95-0"></span>

### **Eksportere eller kopiere en pivottabelliste til Microsoft Excel eller andre programmer**

- Eksportere en [pivottabelliste](#page-95-0) til Microsoft Excel
- Kopiere en [pivottabelliste](#page-95-0) til Microsoft Excel eller Microsoft Word

<span id="page-97-0"></span>

# **Feilsøke i pivottabellister**

- Arbeide interaktivt med [pivottabellisten](#page-97-0)
- Få [hjelp](#page-97-0)
- [Flytte](#page-97-0) felt
- ▶ [Oppdatere](#page-97-0) data
- [Filtrere](#page-97-0) data
- Vise [data](#page-97-0)